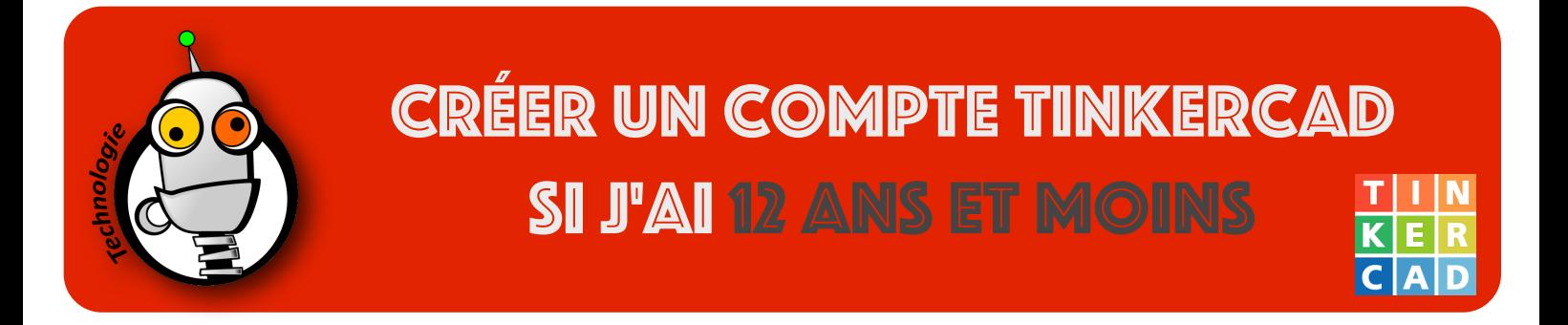

- 1. Demande un code de validation au professeur. **Sans ce code, tu ne pourras PAS créer ton compte.**
- 2. Ouvre ce lien **dans un nouvel onglet** (en cliquant avec la molette de la souris, par exemple) : [https://www.tinkercad.com](https://www.tinkercad.com/)
- 3. Clique sur le bouton **S'INSCRIRE** ou **SIGN UP** se trouvant en haut à droite de la page

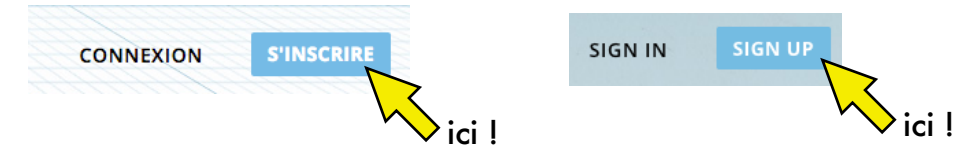

- 4. Complète les informations demandées et clique ensuite sur SUIVANT :
	- Pays : Kenya
	- Date de naissance

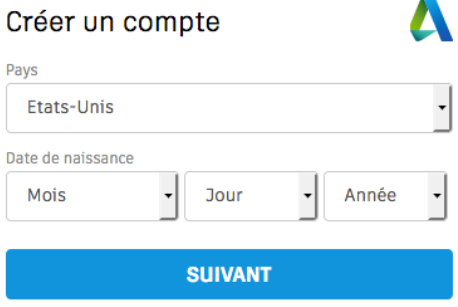

- 5. Complète les informations demandées et clique ensuite sur SUIVANT :
	- Your username : ton prénom et ton nom séparés par un point (exemple : bill.gates)
	- Your password: Celui de ton compte LDD Drive (LDD1234x)
	- Adresse électronique de votre parent : celle du professeur thierry.bastian@lyceefrancaisnairobi.com
	- Coche la case J'accepte les [Conditions d'utilisation Tinkercad](https://tinkercad.com/tos) et la [Déclaration de confidentialité d'Autodesk.](http://www.autodesk.com/privacy)

Créer un compte

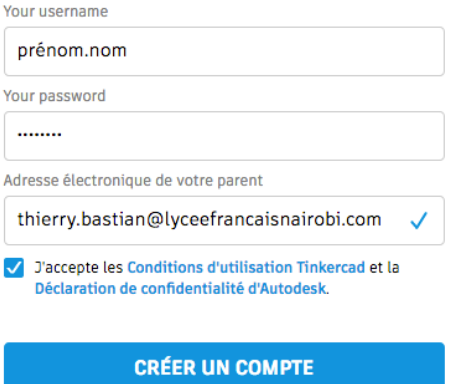

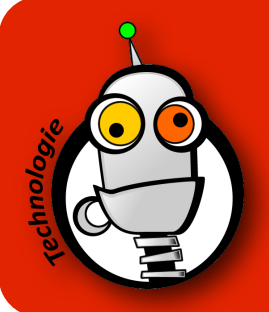

## Créer un compte TinkerCAD si j'ai 12 ans Et moins

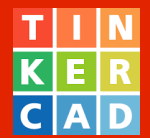

## 6. Tu dois maintenant saisir le code de validation de l'étape 1 dans cet écran :

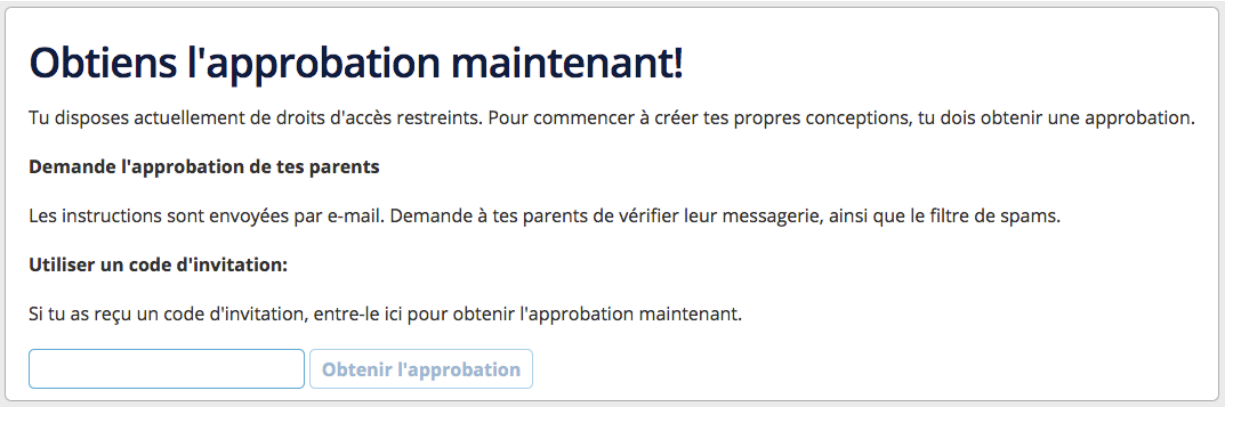

Copie/colle ou recopie ce code, puis clique sur **Obtenir l'approbation**.

7. Tu peux commencer à créer en cliquant sur le bouton **Créer une conception**.

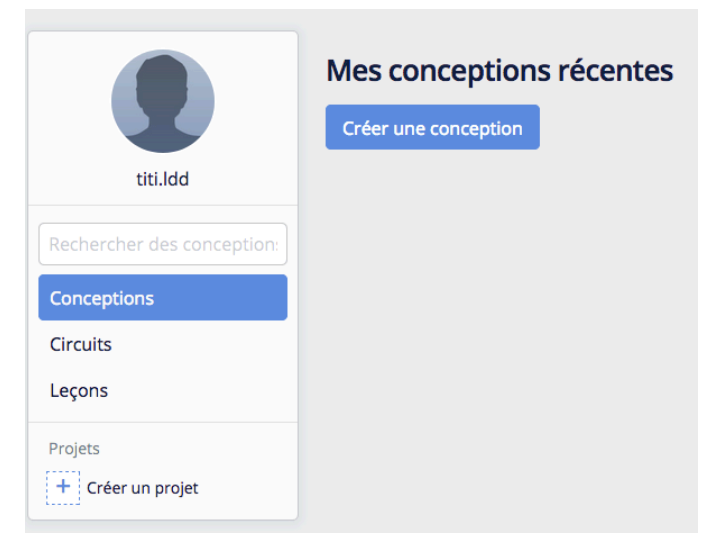